## **ОГЛАВЛЕНИЕ**

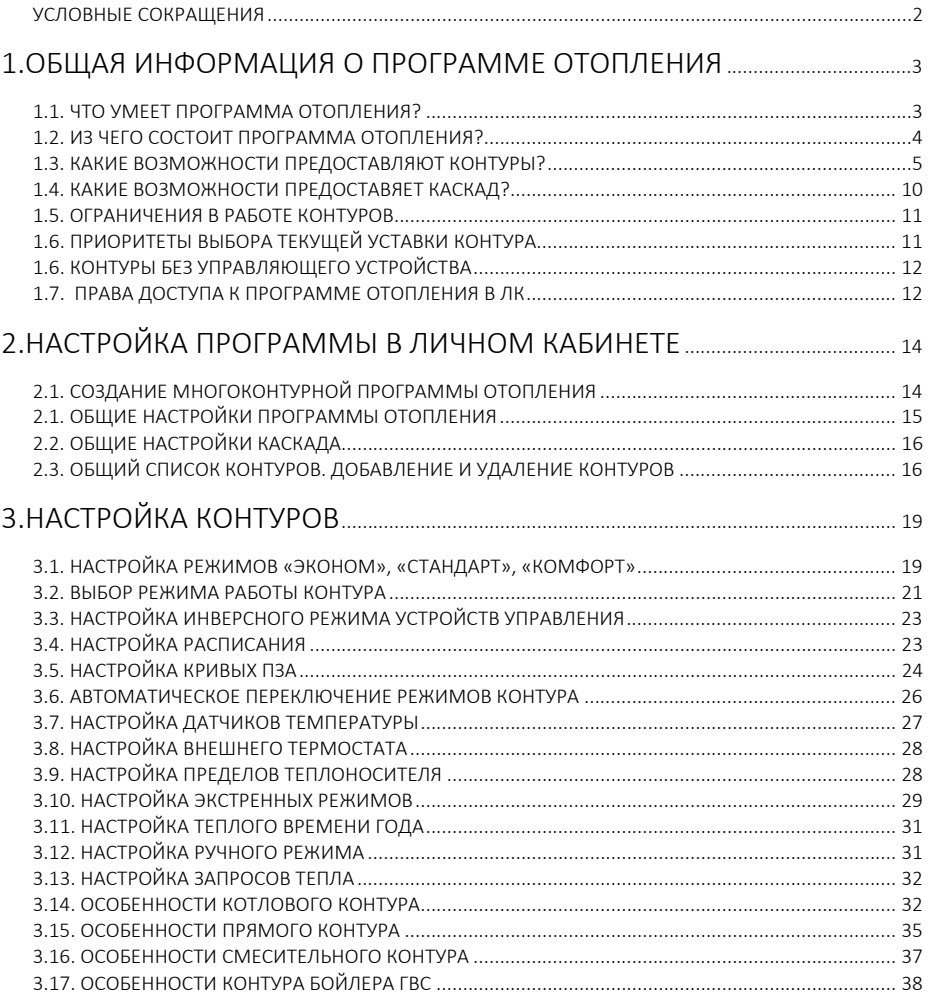

## УСЛОВНЫЕ СОКРАЩЕНИЯ

- TH. теплоноситель
- **FBC** горячее водоснабжение
- ЦШ цифровая шина
- ЛК Личный кабинет ectoStroy
- $\Pi$ <sub>3</sub>A Погодозависимая автоматика.
- GSM (Global System for Mobile Communications) - стандарт сети подвижной связи
- **GPRS** (General Packet Radio Service) - стандарт обмена пакетными данными в сети GSM
- Wi-Fi семейство высокоскоростных беспроводных протоколов обмена цифровыми данными
- **SMS** (Short Message Service) - служба коротких сообщений в сети GSM
- Push Тип уведомления пользователя в мобильных приложениях ОС IOS и Android

## 1. ОБШАЯ ИНФОРМАЦИЯ О ПРОГРАММЕ ОТОПЛЕНИЯ

#### 1.1. ЧТО УМЕЕТ ПРОГРАММА ОТОПЛЕНИЯ?

Многоконтурная программа отопления – набор автоматических алгоритмов внутри системы ectoControl. предназначенных для управления различными режимами поддержания требуемой температуры помещения, здания, бассейна и т.д.

Программа самостоятельно и автономно считывает показания датчиков, собственных часов реального времени и в соответствии с заданными настройками пользователя оказывает воздействия на элементы управления: циркуляционные насосы, трехходовые смесительные краны, электромагнитные клапаны, отопительные котлы, кондиционеры, бойлеры ГВС и другие элементы отопительных систем.

Даже если система ectoControl не на связи с ЛК, работа программы продолжается в штатном режиме. Ряд оповещений о критических ситуациях доступен в том числе и с использованием GSM-связи, если в системы вставлена SIM-карта сотового оператора. даже если сеть интернет через GPRS или WI-FI недоступна. Однако полноценно настроить программу и управлять ей можно только через Web-версию ЛК или мобильное приложение ectoControl.

Программа способна одновременно поддерживать требуемую температуру ТН или воздуха в различных системах отопления общим количеством таких систем до 19 штук.

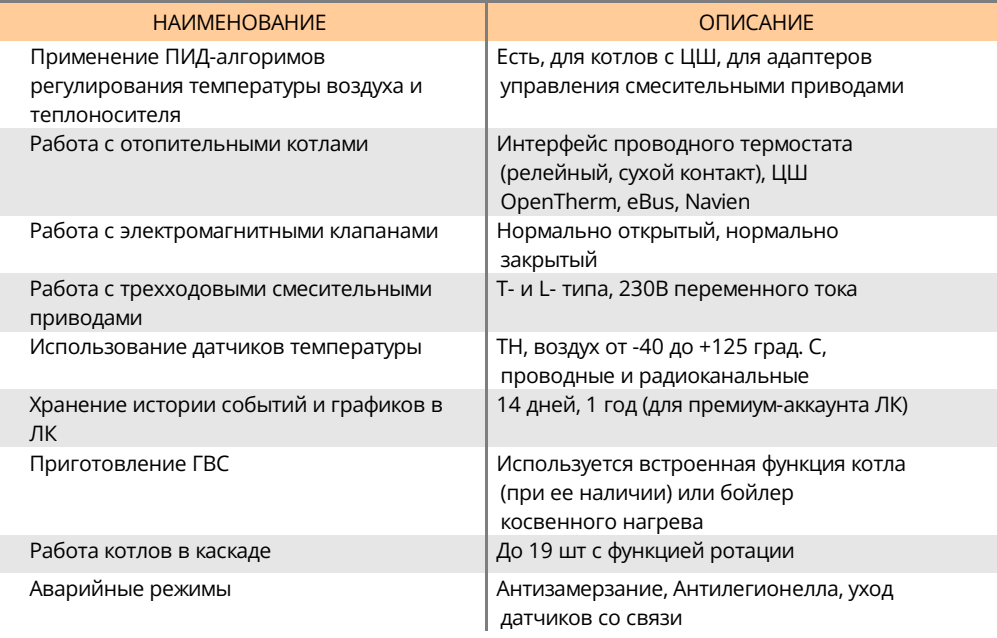

#### Подробные характеристики программы

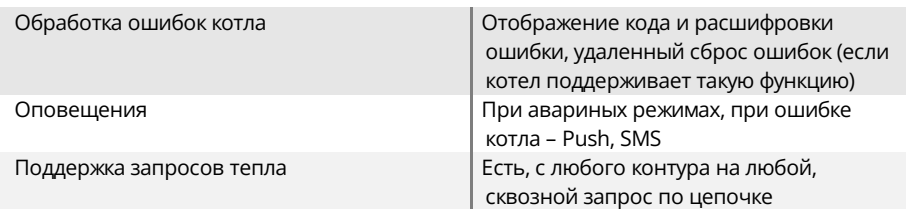

## 1.2. ИЗ ЧЕГО СОСТОИТ ПРОГРАММА ОТОПЛЕНИЯ?

Каждая программа отопления состоит из отдельных элементов – контуров, которые объединены в одну программу, как в общую оболочку. Поэтому программу отопления также называют многоконтурной.

Контур отопления – самостоятельный элемент системы отопления, состоящий из элемента управления, датчиком среды и потребителя тепла. Каждый контур имеет свои настройки и работает по своему алгоритму параллельно с другими контурами и независимо от них.

Типовые примеры контуров:

- помещение с датчиком температуры воздуха и отопительный котел;

- радиаторная система отопления комнаты или этажа, подключенная к коллекторному узлу посредством электромагнитного клапана;

- смесительный узел с трехходовым краном и циркуляционным насосом, работающим с радиаторами отопления или теплым полом;

- бойлер ГВС с приготовлением горячей воды по расписанию и режимом «антилегионелла»

- отопительный котел с гидрострелкой, работающий совместно с датчиком уличной температуры.

Контуры могут быть нескольких типов: котловой (занимается приготовлением ТН), прямой (обеспечивает циркуляцию готового теплоносителя), смесительный (подмешивает внешний теплоноситель в гидравлически-замкнутый контур), контур ГВС (обеспечивает приготовление бытовой горячей воды).

Котловые контуры могут объединяться в специальную группу - каскад. Каскад, составленный из отдельных котлов, работает как единый большой теплогенератор, объединяющий мощности отдельных котлов. Программа отопления может распределять нагрузку между котлами в каскаде так, чтобы уравнять нагрузку на все котлы за определенный временной интервал (функция ротации).

Контуры и каскады работают независимо друг от друга, за исключением случая, когда включена функция запроса тепла. Запрос тепла - это передача текущей настройки температуры ТН от одного контура другому контуру или каскаду. Как правило, такие запросы формируют отопительные контуры в тот момент, когда им необходимо повысить температуру ТН, а источник тепла должен выйти из режима пониженной теплогенерации (в котором он находился для экономии топлива).

Обратите внимание, что общее ограничение на количество контуров, и оболочекпрограмм и каскадов в системе ectoControl составляет 20 штук, при этом сама программа-оболочка тоже занимает место в памяти системы как отдельный контур (оболочка может содержать каскад). Иными словами, можно создать 10 программ, содержащих по 1 контуру, 1 программу с 19 контурами и все промежуточные варианты с суммарным количеством элементов от 1 до 20 шт. Возможное количество каскадов равно количеству программ в системе.

### 1.3. КАКИЕ ВОЗМОЖНОСТИ ПРЕДОСТАВЛЯЮТ КОНТУРЫ?

Все контуры многоконтурной программы имеют схожий функционал и обладают рядом одинаковых настроек. Однако каждый тип контура оптимизирован для решения конкретной задачи, о них подробно будет рассказано в следующем разделе. Ниже приведены функции, свойственные всем контурам.

## ЧТО ТАКОЕ ВИД УПРАВЛЕНИЯ КОНТУРОМ?

Контур будет поддерживать заданную температуру до тех пор, пока он включен и уставка неизменна. Однако входящий запрос тепла может временно изменить температуру, поддерживаемую контуром. Как будет работать контур с собственной уставкой и с запросами тепла, поступившими из других контуров, определяет настройка «Вид управления». Всего доступно два вида управления.

- 1. Работа только по запросу тепла. В этом режиме контур не осуществляет нагрев до тех пор, пока не поступят запросы на тепло от внешних контуров. В этом случае из всех запрашиваемых температур будет выбрана максимальная температура. Как только все запросы на тепло будут сняты, контур снова отключит нагрев.
- 2. Комбинированный вид сочетает в себе одновременно и работу по заданной режимами «Эконом», «Стандарт», «Комфорт» уставке, и отработку запросов на тепло. При отсутствии запросов будет поддерживаться заданная пользователем уставка, при поступлении запросов на тепло они будут обработаны так же, как в режиме «только по запросу», однако затем контур снова вернется к ранее сделанной пользовательской уставке из режимов «Эконом», «Стандарт», «Комфорт».

Используйте «комбинированный режим», если контур должен генерировать некое минимальное количество тепла, даже когда запросов на тепло не поступает.

Установите режим «только по запросу», если контур, генерирующий тепло, должен максимально экономить энергоносители и ресурс оборудования, расходуя его только про требованию.

## ЧТО ТАКОЕ РЕЖИМ РАБОТЫ?

Режим работы контура – совокупность настроек и особенностей работы контура, определяемая пользователем. Ниже приведено описание этих режимов.

1. Режимы «Эконом», «Стандарт», «Комфорт» – 3 набора настроек контура, которые пользователь может переключать налету, предварительно настроив каждый из них. Все три набора одинаковы, в каждом из них можно настроить цель регулирования – температуру воздуха в помещении или температуру теплоносителя, тип задания температуры – ручной или автоматический по датчику уличной температуры, выставить требуемую температуру среды, настроить дополнительные параметры регулирования – гистерезис, коэффициенты ПИД-регулятора и прочее. Иными словами, режим контура – это набор правил, по которым будет происходить поддержание температуры.

Эти режимы помогут быстро переключить контур на иной алгоритм работы для экономии топлива, например, в межсезонье. Но можно ограничиться и только сменой требуемой температурой поддержания, если все режимы настроены одинаково и различаются только целевой температурой.

- 2. Режим «Летний» необходим для того, чтобы перевести контур в режим пониженного энергопотребления, отключив его функции частично или полностью. Например, для котлового контура переход в этот режим отключит функцию отопления и оставит только функцию ГВС, для прямых отопительных контуров будет отключен регулирующий температуру насос или клапан. Этот режим не затронет контур, управляющий бойлером косвенного нагрева. Также «Летний» режим не затронет все защитные функции контура: продолжит работать защита от замерзания, от обрыва датчиков и т.д.
- 3. Режим «Отключен» отключит управление контуру полностью и сделает его доступным для проведения ремонтных работ. Никакие функции отопления и защиты работать не будут, все управляющие устройства, подключенные к системе ectoControl (за исключениемадаптеров ЦШ котлов) будут установлены в отключенное состояние (или наоборот, включенное – если активен инверсный режим), а сами котлы с ЦШ будут переведены в режим, исключающий нагрев ТН и ГВС.
- 4. Режим «Расписание» позволит в рамках недели с шагом в 30 минут переключать режимы «Эконом», «Стандарт», «Комфорт», «Летний», «Отключен» в любом порядке, заданным пользователем. Это позволит не только менять требуемую температуру помещения по дням недели, но и управлять приготовлением ГВС по требуемому графику.

Обратите внимание, что все три ПИД-коэффициента свои для каждого контура и общие для всех режимов «Эконом», «Стандарт» и «Комфорт».

## КАК ПЕРЕКЛЮЧАТЬ РЕЖИМЫ РАБОТЫ КОНТУРА?

Указанные выше режимы можно переключать тремя способами:

- вручную - через ЛК. Выберете нужный режим и контур сразу заработает по его настройкам. Заранее убедитесь, что контур настроен верно, иначе после установки этого режима он может работать некорректно.

- автоматически по расписанию – если включен режим «Расписание», а в его настройках указано, в какое время и в какие дни недели активировать режимы «Эконом», «Стандарт», «Комфорт», «Летний» и «Отключен».

– автоматический по уличной температуре: достаточно указать, какой именно режим из «Эконом», «Стандарт», «Комфорт», «Летний», «Отключен», «Расписание» будет установлен при падении уличной температуры ниже определенной отметки, а какой режим – при превышении уличной температуры до определенного значения.

## МОЖНО ЛИ ПОЛНОСТЬЮ ОТКЛЮЧИТЬ РАБОТУ КОНТУРА?

Даже если контур находится в режиме «Отключен», функции автоматической смены режима будут работать и при определенных настройках «Отключен» может быть изменен программой на другой режим.

Чтобы полностью остановить активность данного контура, отключите его в настройках, и до включения вручную контур не будет проявлять никакой активности, в том числе остановит запись истории своей событий и графиков.

## ОСОБЕННОСТИ НАСТРОЙКИ ДАТЧИКОВ ТЕМПЕРАТУРЫ

Как правило, система ectoControl устанавливается в определенном географическом месте, где погодные условия одинаковы в любом месте объекта, где работает система и одного датчика уличной температуры на систему вполне достаточно.

Однако для каждой программы отопления со всеми своими контурами вполне можно назначить до двух датчиков уличной температуры (основной и резервный), а если в одной системе настроено несколько программ – использовать для них одни и те же датчики или даже разные (это может пригодиться, если часть программ работает на постоянно солнечной стороне, а часть – на стороне, находящейся в тени и нет возможности установить датчики как-то иначе).

Помните, что в рамках одной программы в каждом контуре можно настроить работу с уличным датчиком температуры, но это будет общий датчик для всех контуров этой программы (или пара датчиков, если нужен резервный датчик).

## ЧТО ЗАКОЕ РЕЖИМ ПОГОДОЗАВИСИМОЙ АВТОМАТИКИ (ПЗА)?

При отоплении объектов большой площади часто возникает задача прогреть его максимально равномерно, но при этом не устанавливать датчики температуры воздуха и теплоносителя в каждом помещении, а вдобавок не подстраивать вручную настройки котла при колебаниях погоды.

В таких случаях использую ПЗА, позволяющую выбрать уставку температуры ТН в соответствии с уличной температурой и постоянно изменять ее, если уличная температура изменилась. Пользователю лишь необходимо задать зависимость температуры ТН от уличной температуры с помощью графиков зависимости – семейства кривых ПЗА.

Каждая программа отопления содержит 16 стандартных, заранее определенных кривых и одну настраиваемую пользователем кривую. Пользователь может для каждого контура программы выбрать свою кривую или поставить всем контурам одинаковые кривые ПЗА.

Пользовательская кривая отличается тем, что может быть построена по точкам пользователем самостоятельно. Это может пригодиться тогда, когда стандартные кривые не отражают особенностей помещения пользователя и подлежат коррекции.

ПЗА может с успехом применяться и в совместной работе с датчиками ТН или температуры воздуха: при определенных настройках ПЗА контура рассчитанная программой температура ТН может быть ограничена сверху выбранной кривой ПЗА исходя из показаний уличного датчика температуры. Это бывает полезно при необходимости экономить топливо и не пытаться излишне прогреть помещение, если на улице неожиданно потеплело и помещение способно частично прогреться самостоятельно.

## ДЛЯ ЧЕГО НУЖНЫ АВАРИЙНЫЕ РЕЖИМЫ?

Контур самостоятельно может перейти в один из аварийных режимов работы, если ряд его настроек будет выполнен некорректно, возникнут проблемы работы с котлом или иными управляющими устройствами, а также буду потеряны показания датчиков или их показания будут несовместимы с нормальной работой отопительного контура.

Задача аварийных режимов – поддерживать температуру в ТН во избежание заморозки системы отопления, когда полноценное управление контуром программой по ряду причин невозможно.

## ЧТО ТАКОЕ РУЧНОЙ РЕЖИМ?

Ручной режим активируется и деактивируется только пользователем и необходим для того, чтобы устройства управления, назначенные контуру, были отвязаны от управления ими программой и могли управляться пользователем вручную из ЛК. Это удобно при проведении монтажа, пусконаладочных работ или при поиске неисправностей управляющего оборудования. При включении этого режима программа формально продолжит свою работу, но не будет управлять насосами, клапанами, смесительными приводами и реле, указанными в настройках контура, оставив их в последнем состоянии, которое было перед включением ручного режима. Если в контуре основным элементом управления назначен котел с ЦШ, то при включении ручного режима котлу будет передаваться та уставка температуры, которая передавалась ему программой в момент включения ручного режима.

#### КАК РАБОТАЕТ ЗАПРОС ТЕПЛА?

Отопительные контуры могут вырабатывать запрос на тепло иным отопительным и котловым контурам, если это необходимо. Получатель запроса может сгенерировать нужное количество тепла в соответствии с запросом или с несколькими запросами одновременно, выбрав в качестве ответа самую высокую температуру из запрашиваемых. Наоборот, по мере уменьшения количества запросов от отопительных контуров котловой контур может изменить ответную температуру запроса в соответствии с оставшимся количеством запросов или вовсе перестать генерировать тепло, чтобы сэкономить ресурс оборудования и топливо.

Например, рассмотрим систему отопления, состоящую из котла, гидрострелки, коллекторного узла со своим насосом, а также двух отопительных контуров (высокотемпературного контура для радиаторного отопления и низкотемпературного для теплого пола).

Изначально котел может поддерживать в гидрострелке минимальную температуру, например, 50 град.С. Если и радиаторы, и теплые полы находятся в режиме простоя и окружающая их температура высока, насосы этих контуров отключены, насос коллектора отключен и котел работает только на гидрострелку, обеспечивая минимально потребление топлива.

Как только температура вокруг теплого пола упала, датчик контура теплых полов зафиксировал падение температуры ниже уставки и включил насос контура, пытаясь прогреть его. Одновременно с этим контур теплого пола вырабатывает запрос коллекторному контуру на определенную температуру, которая задана в настройках контура теплого пола.

Коллекторный контур, приняв запрос, устанавливает своей целью температуру, соответствующую входящему запросу, например, 65 град. С и включает свой насос, чтобы обеспечить выполнение запроса. Однако в коллекторный контур и далее начинает поступать теплоноситель из гидрострелки с температурой не выше 50С, и коллекторный контур на основании своего датчика решает выполнить запрос на контур котла, чтобы получить 65 градусов, требуемые контуру теплого пола, а зачастую и больше (с учетом теплопотерь от контура котла до конечного отопительного контура). Предположим, что коллекторный контур добавляет к запросу 5 градусов и отправляет на котел итоговый запрос в 70 град.

Котловой контур, как контур, который уже не может передать запрос выше, так как сам является полноценным геплогенератором, дает указание котлу прогреть гидрострелку до 70 градусов или даже больше, если в настройках указана соответствующая поправка. Теперь ТН нужной температуры циркулирует от контура котла к контуру теплых полов, идет нагрев пола.

Однако температура контура радиаторов продолжает падать, так как его нагрев неактивен. В определенный момент программа оценит разность целевой и фактической температур контура и сформирует такую же цепочку запроса тепла через коллекторный контур котловому. Коллекторный контур будет уже учитывать оба запроса тепла, выберет большую температуру из них и запросит ее у котлового контура, таким образом, будет обеспечен оптимальный режим работы всех контуров в отопительной системе.

Такая схема сквозного запроса тепла оптимально решает задачу управления общим циркуляционным насосом нескольких контуров или температурой ТН общему котлу этих контуров, если хотя бы одному из них требуется поднять или снизить свою температуру.

Обратите внимание, что запрос на тепло может быть передан и обработан только в рамках одной программы. Разные программы функционально полностью изолированы друг от друга и могут совместно пользоваться только датчиками температуры, подключенными к системе ectoControl.

## ЧТО ТАКОЕ ВНЕШНИЙ ТЕРМОСТАТ?

Зачастую необходимо регулировать температуру помещения с использованием стандартного комнатного термостата, имеющего релейный выход, замыкающий или размыкающий свои контакты при необходимости включить или отключить нагрев. Термостат может быть механическим или электронным, но самое главное – он содержит датчик температуры в помещении и способен принимать уставку требуемой температуры. Если необходимо использовать такой датчик в контуре, в его настройках необходимо включить функцию внешнего термостата. Контур включит прогрев на максимум, если термостат сработает, и оставит прогрев в соответствии с текущими настройками, если термостат отключит нагрев.

## 1.4. КАКИЕ ВОЗМОЖНОСТИ ПРЕДОСТАВЯЕТ КАСКАД?

Каскад – объединение котловых контуров для увеличения общей мощности теплогенерации. Каскад, каки котловой контур, призван обеспечить поддержание заданной температуры на его выходе (гидрострелке), принимает и обрабатывает запросы на тепло от прочих контуров.

Отличительная особенность каскада – равномерное распределение тепловой нагрузки и времени работы на все котловые контуры, входящие в его состав. При этом контуры, добавленные в каскад, продолжают соблюдать собственные настройки режимов «Эконом», «Стандарт», «Комфорт», «Летний», «Расписание», «Отключен», при этом запрос тепла от каскада имеет более высокий приоритет над этими настройками.

При поступлении запроса тепла каскаду в работу включается самый первый котловой контур каскада. Если за определенное время ему не удалось достичь требуемой температуры, к первому контуру подключается второй и нагрев продолжается. Так, при необходимости, могут быть введены в работу все котловые контуры каскада. При достижении требуемой температуры котловые контуры будут останавливать нагрев, сначала те, которые включились в работу позже всех, затем первые контуры, с которых нагрев начинался.

В таком режиме работы первый котловой контур будет работать при каждом запросе тепла, а последний – только в некоторых случаях. Чтобы обеспечить равномерный расход ресурсов котлов, можно включить режим ротации.

Ротация – автоматическое переключение всех котлов каскада так, чтобы в среднем каждый котел работал одинаковое время вне зависимости от того, сколько котлов должно работать а данный момент. Время очередной смены ролей котлов хранится в энергонезависимой памяти системы ectoControl и учитывается всякий раз, когда система выключалась или перезагружалась.

## 1.5. ОГРАНИЧЕНИЯ В РАБОТЕ КОНТУРОВ

Каждый контур имеет настройку верхнего и нижнего предела по теплоносителю. При регулировании температуры контур сделает все возможное, чтобы при любых уставках температуры TH находился в заданном диапазоне температур. Это касается как уставок, сделанных в режимах «Эконом», «Стандарт», «Комфорт» и контактного термостата, так и всех входящих запросов тепла.

Какую бы температуру поддержания не задали контуру в том или ином режиме, диапазон допустимых значений ТН всегда будет удерживаться контуром внутри разрешенной зоны. Это правило может быть нарушено лишь при невозможности контура справиться с граничными температурами (неисправность котла или контура-генератора тепла, неисправность регулирующего устройства или неспособность его справиться с регулировкой, сбой работы температурного датчика и т.п.).

## Даже если котловой контур включен в каскад, его индивидуальные ограничения ТН продолжают работать.

Если в одной из контуров программы отопления указан датчик уличной температуры, на ограничение максимальной температуры TH можно наложить и ограничение по кривой ПЗА. Датчик уличной температуре в программе может быть только один, но указываться в любом настраиваемом контуре (или во всех сразу). Если активен режим ограничения ТН по кривой ПЗА, то в качестве верхней границы ТН будет выбрано то значение, которое на данные момент меньше: либо верхняя граница ТН, либо полученное значение ТН с заданной кривой ПЗА для текущей уличной температуры.

Обратите внимание, что при передаче запроса на тепло прочим контурам настройки границ ТН исходного контура не контролируются. Таким образом, запрашиваемая температура с учетом всех настроек может выходить за границы настроек самого контура. Контур-получатель запроса самостоятельно откорректирует поступивший к нему запрос на соответствие своих пределов регулирования ТН, которые могут быть отличными от запрашивающего тепло контура.

Для примера возьмем контур, принимающий входящие запросы тепла. Диапазон допустимых значений ТН установлен +35...+50 град. С, включено ограничение ТН по кривой ПЗА, для данной уличной температуры допускающую температуру ТН, равную 45 град.

Предположим, что контур обрабатывает три запроса тепла: +40 град, +50 град, +60 град. Из этих трех запросов выбирается максимальный, +60 град. Затем он ограничивается настройками пределов ТН, и температура уменьшается до +50 град. Далее идет коррекция по ПЗА, температура ТН ограничится до +45 град. Эта температура и будет поддерживаться контуром.

## 1.6. ПРИОРИТЕТЫ ВЫБОРА ТЕКУШЕЙ УСТАВКИ КОНТУРА

Любой контур имеет возможность получить уставку от нескольких источников: ручная уставка в режимах «Эконом», «Стандарт», «Комфорт», срабатывание контактного термостата, запросы тепла. Если контур находится в комбинированном режиме, активен термостат и сам контур помещен в каскад, то для того, чтобы определить, в каком случае какую уставку получит контур, следует обратиться к списку приоритетов нагрева. Чем выше номер в списке, тем ниже приоритет имеет источник уставки.

- 1. Запрос тепла, поступивший в котловой контур от каскада. Имеет наивысший приоритет и будет исполнен вне зависимости от прочих настроек контура (характерно только для котлового контура).
- 2. Запросы тепла, приходящие от иных контуров (входящие запросы тепла). Если отсутствует запрос от каскада, но присутствуют запросы от иных контуров, из всех запрашиваемых температур будет выбрана максимальная, а затем ограничена собственными настройками минимальной и максимальной температуры ТН контура. Если включено ограничение ТН по ПЗА, будет применено и оно.
- 3. Если нет запросов на тепло, контур проверяет срабатывание проводного термостата, и если он сработал, включает нагрев до максимальной границы ТН или, если регулирование по температуре ТН невозможно, включает нагрев на все время сработки термостата.
- 4. Низший приоритет имеет ручная уставка температуры в режимах Эконом», «Стандарт», «Комфорт». Если никакие иные уставки не действуют, будут применена уставка выбранного пользовательского режима (а если выбран вид управления контуром «только по запросу», то нагрев в контуре будет отключен).

Если в настройках прямого и смесительного контуров активирована опция «Отключать при нагреве ГВС», то в рамках данной программы отопления нагрев в этом контуре будет отключен на все время, пока в контуре ГВС ведется нагрев воды (если такой контур создан и корректно настроен).

## 1.6. КОНТУРЫ БЕЗ УПРАВЛЯЮЩЕГО УСТРОЙСТВА

Зачастую необходимо сделать так, чтобы запросы тепла к контуру обрабатывались им не только по принципу выбора большей температуры, но и могла осуществляться дополнительная коррекция уже выбранной температуры. В этом случае можно создать контур, а в качестве управляющего устройства выбрать «управление не требуется». Такой контур не смотря на прочие настройки уже не сможет регулировать температуру, но в нем может работать функция обработки и передачи запросов на тепло. Получив запросы на тепло, выбрав из них большую температуру, контур ограничит температуру в соответствии с минимальной и максимальной настройкой ТН, а затем выполнит запрос тепла на указанный контур, применив обычные настройки к коррекции ТН.

Для примера возьмем контур с ограничениями по ТН +30…+70 град. С, в настройках включены обработка и формирование запросов на тепло. Формирование запросов настроено «на требуемую» с коррекцией +10град. С.

Предположим, контур получил три запроса на тепло: +25С, +50С, +75С. Из них будет выбран больший, это +75С. Далее на эту температуру накладываются ограничения по ТН, это 70 град. К этой температуре добавляется величина коррекции, итоговая температура исходящего запроса составит 80 град. С.

## 1.7. ПРАВА ДОСТУПА К ПРОГРАММЕ ОТОПЛЕНИЯ В ЛК

Каждая программа системы ectoControl может быть доступна не только ее владельцу, но и другим пользователям ЛК, если владелец разрешит им доступ. Это может быть полезно при временной и (или) ограниченной передаче прав монтажным, контролирующим или иным организациям и пользователям без необходимости сообщать им учетные данные своего аккаунта, а при необходимости – легко отозвать эти права обратно.

Существует 2 вида прав доступа:

- 1. Только просмотр. В этом режиме пользователь, которому доверили программу, может только просматривать ее текущее состояние и журнал ее работы. Никакие изменения в настройки программы внести нельзя.
- 2. Полный доступ. В этом режиме пользователь, которому доверили программу, может совершать те же действия с программой, что и ее обладатель. Однако он не сможет удалить программу из памяти системы ectoControl: такая попытка приведет лишь к отзыву прав на любое использование этой программой доверенным лицом.

Обратите внимание, что доступ может быть настроен только для всей программы целиком, но не для отдельного контура или каскада.

# 2.НАСТРОЙКА ПРОГРАММЫ В ЛИЧНОМ КАБИНЕТЕ

## 2.1. СОЗДАНИЕ МНОГОКОНТУРНОЙ ПРОГРАММЫ ОТОПЛЕНИЯ

Система ectoControl c настройками по умолчанию не содержит программ отопления, их необходимо создать. Любые настройки программы доступны через ЛК. Перед началом работы с программой убедитесь, что система зарегистрирована в ЛК и вышла с ним на связь.

Чтобы добавить программу отопления, войдите в ваш аккаунт ЛК и выполните шаги в следующей последовательности:

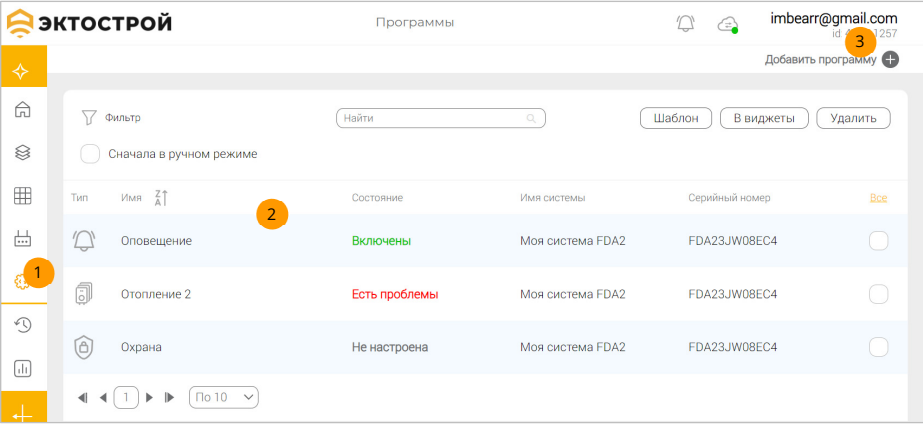

- В левом меню нажмите иконку «Программы».
- <mark>2 </mark> Появится список программ, уже находящихся в системах, добавленных в данный аккаунт ЛК. При необходимости примените фильтр программ.
- <mark>з </mark> В правом верхнем углу нажмите на иконку добавления программы. В открывшемся списке систем в аккаунте выберите ту, в которую будет добавляться программа, а затем выберите тип добавляемой программы многоконтурное отопление.

После этого системе будет отправлен запрос на добавление новой программы. Через некоторое время созданная программа будет отображена в списке всех доступных программ. Кликните на ней, чтобы перейти к ее настройкам.

Все настройки программ, контуров и каскада разбиты на отдельные секции, в каждой из которой сгруппированы настройки одного типа. Прокручивайте страницу вверх и вниз, чтобы посмотреть все доступные секции с настройками и информационными сообщениями. Некоторые секции по умолчанию скрывают ряд расширенных настроек. Помните, что даже если дополнительные настройки и скрыты, они влияют на работу программы, а по умолчанию имеют значения, минимально влияющие на работу программы.

1

2.1. ОБШИЕ НАСТРОЙКИ ПРОГРАММЫ ОТОПЛЕНИЯ

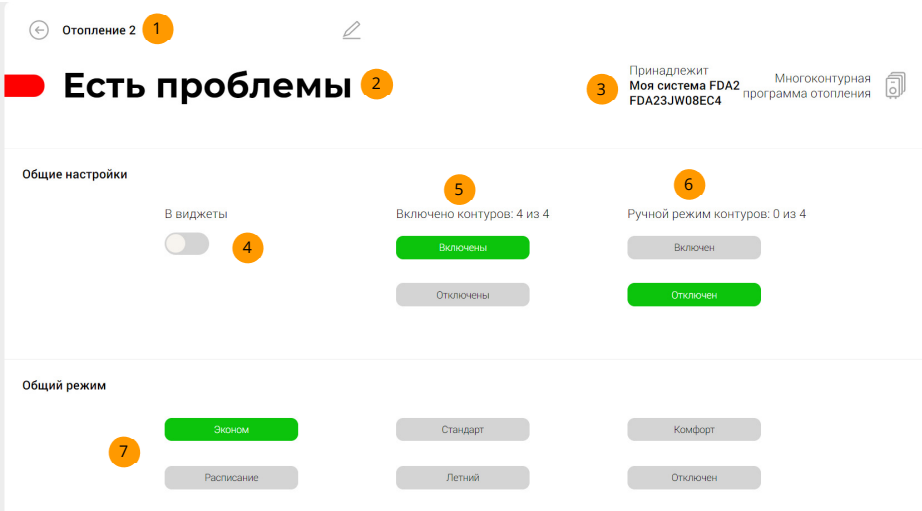

- Имя программы отопления. Можете изменить его в этом поле.
- 2 Состояние программы, рассчитанное как общее состояние всех контуров, в нее включенных. Если хотя бы один контур будет не настроен или работает с ошибками, это будет учтено в отображении этого поля.
- Пояснения, к какой системе принадлежит программа и какой тип имеет.
- 4 Если активно, виджет этой программы появится на главной странице аккаунта в меню «Виджеты» для быстрого доступа к просмотру ее состояния и основным настройкам.
- 5 Общий для всех контуров переключатель, одновременно отключающий или включающий в работу все контуры данной программы. Зеленый цвет кнопки говорит о том, что под указанные статус попадают то количество контуров, которое указано над кнопкой. Обратите внимание, что подобный переключатель находится на странице настроек каждого контура. Если нажать кнопки «включено» или «отключено», все контуры программы примут эти состояния сразу. Однако если затем в индивидуальных настройках контуров изменить эти настройки, обе кнопки станут серыми показывая, что не все контуры имеют одинаковые настройки этого параметра.
- 6 Общий для всех контуров переключатель, одновременно отключающий или включающий ручной режим всех контуров данной программы. Зеленый цвет кнопки говорит о том, что под указанные статус попадают то количество контуров, которое указано над кнопкой. Обратите внимание, что подобный переключатель находится на странице настроек каждого контура. Если нажать

кнопки «включено» или «отключено», все контуры программы примут эти состояния сразу. Однако если затем в индивидуальных настройках контуров изменить эти настройки, обе кнопки станут серыми показывая, что не все контуры имеют одинаковые настройки этого параметра.

Кнопки перевода все контуры программы в указанный режим. Если какой-либо контур работает только по запросу тепла и установка этих режимов для него неприменима, такой контур останется в режиме работы только по запросу тепла. 7

## 2.2. ОБЩИЕ НАСТРОЙКИ КАСКАДА

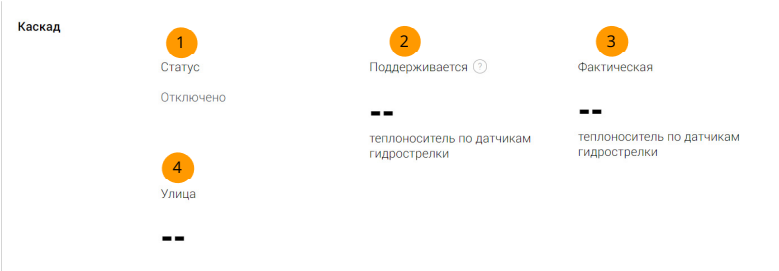

- Состояние каскада в целом. Отображается режим работы каскада или признаки неисправности добавленных в него котловых контуров. 1
- $_2$  Всли каскад настроен и в работе, здесь отображается целевая температура ТН на выходе каскада (гидрострелке), которую в настоящий момент стремится поддерживать каскад.
- Фактическая температура ТН на выходе каскада (гидрострелке). При правильной работе каскада не должна сильно отличаться от целевой температуры. 3
- <mark>4 )</mark> Температура датчика уличной температуры (сам датчик и его дополнительные параметры указываются в любом контуре программы, он общий для всех контуров программы и каскада).

## 2.3. ОБЩИЙ СПИСОК КОНТУРОВ. ДОБАВЛЕНИЕ И УДАЛЕНИЕ КОНТУРОВ

В этой секции располагается список контуров, добавленных в программу. Если котловой контур в списке подсвечен красным, значит, он уже был добавлен в каскад.

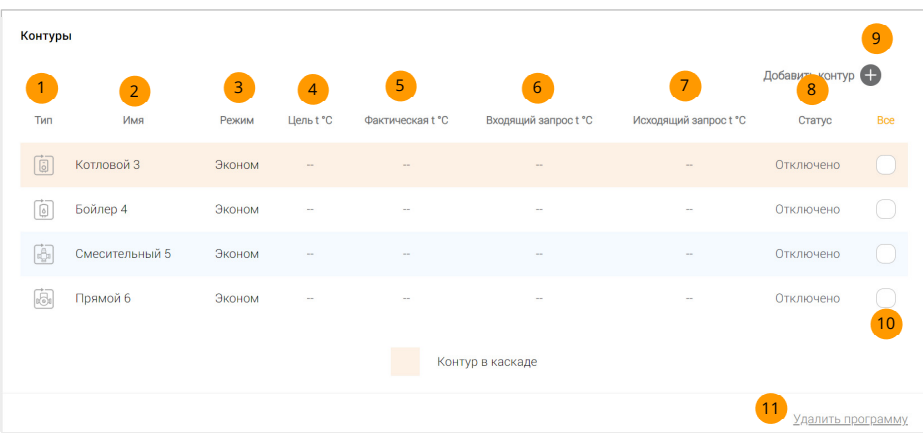

- <mark>1</mark> Тип контура в программе: прямой, смесительный, приготовления ГВС или котловой.
- Имя контура, задается на странице его индивидуальных настроек. 2
- Текущий режим работы контура. 3
- <mark>4</mark> Требуемая температура поддержания контура. В зависимости от его настроек это может быть температура воздуха или ТН.
- <mark>5 </mark> Текущая на данный момент температура, которую поддерживает контур. В зависимости от его настроек это может быть температура воздуха или ТН.
- Значение температуры ТН входящего запроса к данному контуру от какого-либо 6 иного контура.
- Значение температуры ТН исходящего запроса от данного контуру к тому 7 контуру, который указан в его настройках как источник тепла.
- 8 Текущее состояние контура.
- <mark>9 Нажмите, чтобы добавить новый контур в программу. При добавлении</mark> убедитесь, что общее количество контуров во всех программах системы не превышает допустимое количество, иначе программа создана не будет.
- <mark>10</mark>) Выберите произвольное количество контуров, чтобы удалить их одним нажатием. Нажатие «все» позволяет выбрать все контуры одним нажатием.
- Нажмите, чтобы удалить программу из памяти системы. 11

Чтобы создать контур, нажмите соответствующую иконку в правом верхнем углу. Будет предложено создать один из нескольких типов контуров:

- 1. Котловой контур. Необходим для настройки генерации тепла отопительным устройством. Поддерживает котлы с релейным управлением и с управлением по ЦШ.
- 2. Контур бойлера ГВС. Предназначен для поддержания температуры бытовой горячей воды в бойлере косвенного нагрева.
- 3. Низкотемпературный смесительный контур. Управляет смесительным клапаном, подмешивая в контур с постоянной циркуляцией необходимое количество горячего ТН. Коэффициенты ПИД-регулятора оптимизированы на низкие температуры обогрева, например, для подогрева теплых полов.
- 4. Высокотемпературный смесительный контур. Управляет смесительным клапаном, подмешивая в контур с постоянной циркуляцией необходимое количество горячего ТН. Коэффициенты ПИД-регулятора оптимизированы на высокие температуры обогрева, например, для радиаторного отопления.
- 5. Высокотемпературный прямой контур. Управляет насосом или клапаном, поддерживая нужную температуру ТН или воздуха.

После выбора требуемого контура спустя некоторое время он появится в списке контуров многоконтурной программы отопления. Можно приступать к настройкам добавленного контура.

# 3.НАСТРОЙКА КОНТУРОВ

## 3.1. НАСТРОЙКА РЕЖИМОВ «ЭКОНОМ», «СТАНДАРТ», «КОМФОРТ»

Эти три режима обладают полностью одинаковым комплектом настроек и полностью определяют все особенности работы контура: вести регулировку по температуре ТН или по температуре воздуха, работать по заданной температуре или по ПЗА и т.д. Активация любого их этих режимов может быть необходима, например, для быстрой смены требуемой температуры поддержания (если настройки режимов отличаются лишь целевой температурой) или для быстрой смены алгоритма поддержания тепла, например, при переходе из летнего режима в межсезонный и из межсезонного в режим полноценного отопления.

Самая главная настройка этих режимов – цель регулирования. Она задает последующую комбинацию допустимых настроек.

Рассмотрим воздух в качестве цели регулирования.

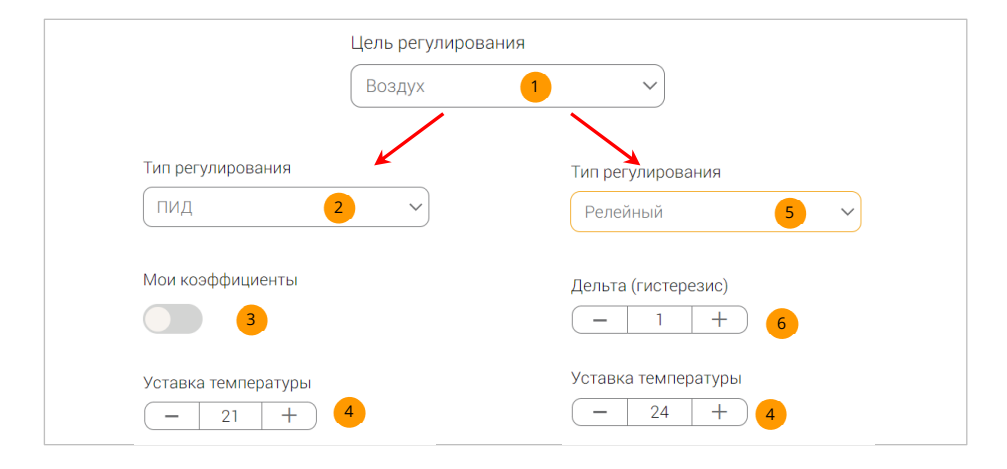

- Если выбран воздух, контур будет поддерживать такую температуру в ТН, чтобы температура воздуха соответствовала уставке. 1
- Режим ПИД один из доступных режимов регулировки температуры воздуха. Температура ТН будет регулироваться встроенным в программу ПИДалгоритмом для самого быстрого и точного достижения цели. 2
- В режиме ПИД можно скорректировать коэффициенты ПИД, если те, которые хранятся в программе по умолчанию, не подходят. 3
- Поле ввода требуемой температуры воздуха для поддержания. 4
- <mark>5 </mark> Релейный режим один из доступных режимов регулировки температуры воздуха. Температура ТН будет регулироваться упрощенным алгоритмом: если температура меньше требуемой уставки, будет включен нагрев ТН, если меньше – отключен.
- Дельта (гистерезис) необходимая для релейного режима настройка зоны 6 нечувствительности алгоритма работы контура к изменениям текущей температуре по отношению к требуемой. Нагрев будет включаться, если реальная температура требуемой меньше на величину дельты и наоборот, нагрев будет отключаться, если реальная температура выше требуемой на величину дельты. Чем меньше значение дельты, тем чаще будет включаться и отключаться нагрев контура, но тем точнее будет поддерживаться температура. Чем больше дельта, тем реже включается прогрев, но температура будет постоянно отклоняться от требуемой.

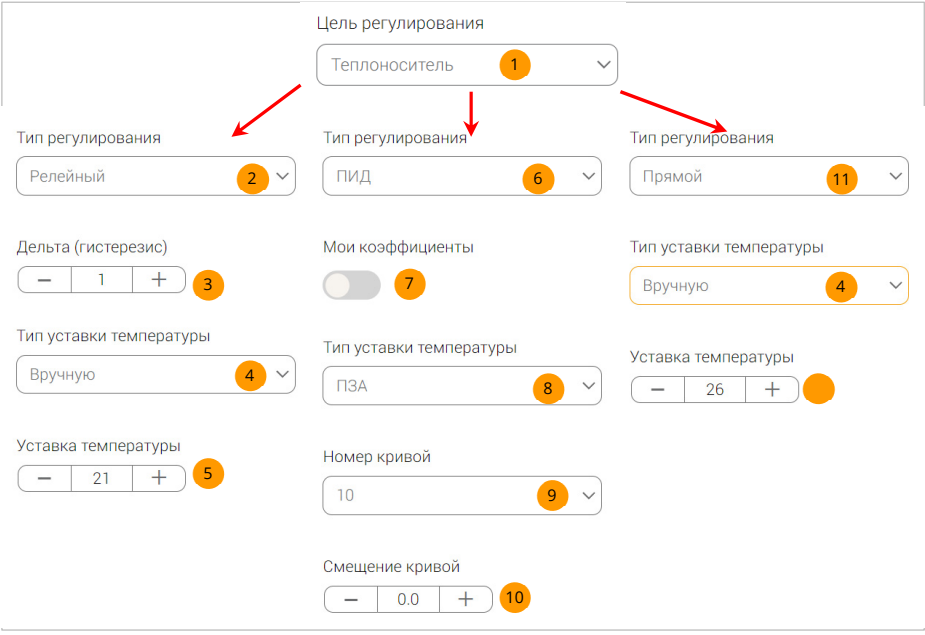

Рассмотрим ТН в качестве цели регулирования.

- Если выбран теплоноситель, его температура будет поддерживаться контуром в соответствии с остальными настройками. 1
- 2) Релейный режим один из доступных режимов регулировки температуры ТН. Температура ТН будет регулироваться упрощенным алгоритмом: если температура меньше требуемой уставки, будет включен нагрев ТН, если меньше – отключен.
- <mark>з )</mark> Дельта (гистерезис) необходимая для релейного режима настройка зоны нечувствительности алгоритма работы контура к изменениям текущей температуре по отношению к требуемой. Нагрев будет включаться, если реальная температура требуемой меньше на величину дельты и наоборот, нагрев будет отключаться, если реальная температура выше требуемой на величину дельты. Чем меньше значение дельты, тем чаще будет включаться и отключаться нагрев контура, но тем точнее будет поддерживаться температура. Чем больше дельта, тем реже включается прогрев, но температура будет постоянно отклоняться от требуемой.
- <mark>4 )</mark> Ручной тип уставки температуры позволяет задать непосредственно значение температуры ТН, которую нужно поддерживать.
- Поле ввода требуемой температуры ТН для поддержания. 5
- <mark>6</mark>) Режим ПИД один из доступных режимов регулировки температуры ТН. Температура ТН будет регулироваться встроенным в программу ПИДалгоритмом для самого быстрого и точного достижения цели.
- В режиме ПИД можно скорректировать коэффициенты ПИД, если те, которые 7 хранятся в программе по умолчанию, не подходят.
- <mark>8 Автоматический тип уставки температуры предусматривает постоянные</mark> пересчет уставки ТН по температуре уличного датчика согласно выбранной кривой регулирования.
- Выбор номера кривой ПЗА для автоматической уставки температуры ТН. Можно 9 выбрать как одну из 16 доступных встроенных кривых, так и пользовательскую кривую, которую можно задать самостоятельно по точкам.
- 10) Выбранную кривую ПЗА можно сместить на несколько градусов вверх или вниз, тем самым быстро скорректировать работу по уже выбранной кривой.
- <mark>11</mark>) Прямой тип регулирования позволяет напрямую сообщить требуемую температуру теплоносителя котлу, оснащенного ЦШ, или блоку управления смесительными контурами. В этом случае в контуре будет поддерживаться только эта заданная температура ТН.

## 3.2. ВЫБОР РЕЖИМА РАБОТЫ КОНТУРА

Контур может находиться в одном из основных режимов: «Эконом», «Стандарт», «Комфорт», «Летний», «Отключен» или «По расписанию». В каждом из этих режимов может работать обработка запроса тепла. Если контур работает только по запросу тепла, эти режимы, кроме «Отключен», будут недоступны.

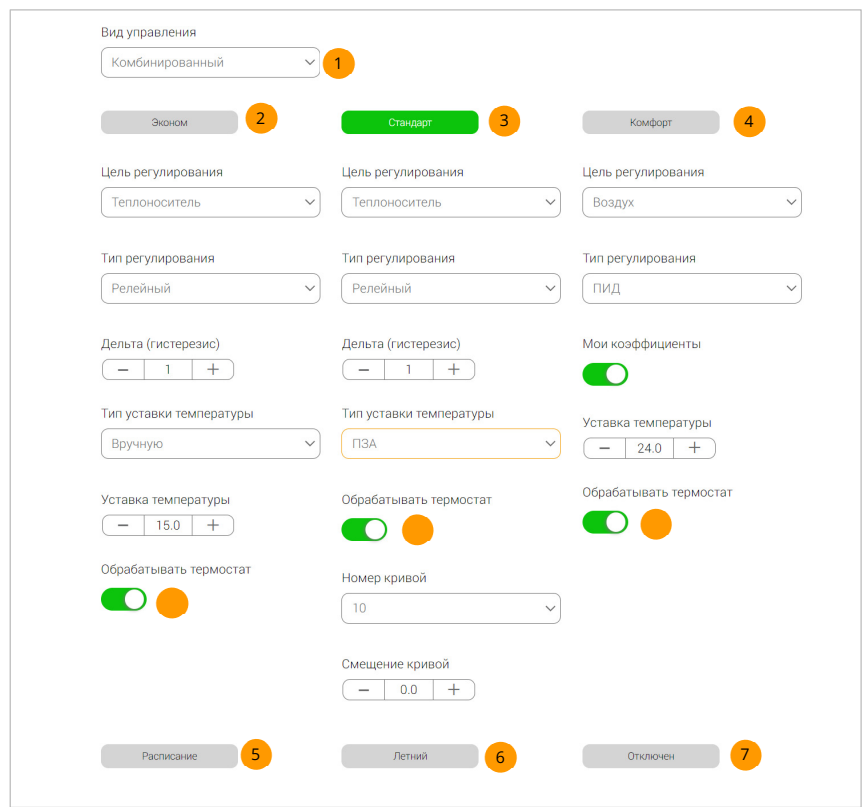

1

Общий тип управления контуром, может быть двух видов:

- комбинированный, при котором работают все настройки режимов «Эконом», «Стандарт», «Комфорт», «Расписание», «Летний» или «Отключен», но при этом при необходимости обработать запрос тепла настройки этих режимов будут игнорироваться на время обработки такого запроса;

- только по запросу, при котором настройки трех режимов «Эконом», «Стандарт» и «Комфорт» будут недоступны и при отсутствии запроса на тепло контур не будет осуществлять отопительные функции. Если выбрать этот тип управления, останутся доступными режимы «Расписание», «Летний» и «Отключен», что сохраняет возможность управления режимами по расписанию.

- Кнопка выбора режима «Эконом». Будут применены все настройки данного режима. 2
- Кнопка выбора режима «Стандарт». Будут применены все настройки данного режима. 3
- Кнопка выбора режима «Комфорт». Будут применены все настройки данного режима. 4
- Кнопка выбора режима «Расписание». После ее нажатия программа автоматически будет переключать режимы «Эконом», «Стандарт», «Комфорт», «Расписание», «Летний» или «Отключен» в соответствии недельным расписанием (нажмите «показать расписание», чтобы выполнить необходимые настройки). Обратите внимание на текущую дату и время системы ectoControl. Если она расходится с текущей датой, скорректируйте время системы, чтобы расписание работало корректно. 5
- <mark>6</mark> Кнопка выбора режима «Летний». В этом режиме будет отключены отопительные функции контура, однако, если контур управляет котлом, имеющего функцию приготовления ГВС, по ЦШ, приготовление ГВС отключаться не будет. Все защитные функции котла, такие как «Антизамерзание» или аварийный режим, останутся активными.
- 7) Кнопка выбора режима «Отключен». Будут отключены все функции отопления, перестанут активироваться защитные режимы. Все устройства управления контуром отключатся.
- <mark>8 </mark> Если активно, для данного режима будет действовать функционал проводного термостата, если он настроен в секции ниже.

### 3.3. НАСТРОЙКА ИНВЕРСНОГО РЕЖИМА УСТРОЙСТВ УПРАВЛЕНИЯ

Электромагнитные реле, выбранные в качестве устройства управления котлом или насосом, имеют два состояния: включено или отключено. Если программа система ectoControl включает нагрев или циркуляцию, она включает соответствующее реле на необходимое время.

Ряд котлов, управляемых размыканием и замыканием контактов комнатного термостата, реагирует на контакты по-разному. Одни котлы при замыкании контактов включают отопление, другие, наоборот, отключают его. Чтобы правильно управлять котлом, достаточно установить в настройках контура настройку «Инверсный режим» в требуемое состояние: если инверсный режим отключен, включенное реле замкнет контакты при необходимости прогрева, а если инверсный режим включен, то реле в этом случае разомкнет контакты и будет держать их замкнутыми, если нагрев не требуется.

Обратите внимание, что в случае отключения питания системы ectoControl все ее электромагнитные реле переводятся в состояние «отключено». Если котел настроен на нагрев по включенному реле, котел отключится, что в ряде ситуаций может привести к его замерзанию. В таком случае рекомендуется использовать либо нормально замкнутую, либо нормально разомкнутую группы реле (такие группы содержат как встроенные реле системе ABC, DEF, GHI, так и реле блока расширения) таким образом, чтобы при отключении реле шлейф управления котлом был в состоянии, когда котел включен и поддерживает заданную с его панели управления температуру.

Все вышесказанное относится и к питанию циркуляционного насоса. Используйте комбинацию «инверсный режим» и группу нормально замкнутых или нормально разомкнутых контактов реле для достижения необходимого результата.

3.4. НАСТРОЙКА РАСПИСАНИЯ

Расписание – настраиваемый недельный график активации режимов работы контура «Эконом», «Стандарт», «Комфорт», «Летний», «Отключен». Само по себе настроенное расписание, хотя и сохраняется в памяти системы, не будет работать до того момента, пока в текущем режиме работы явно не указана работа по расписанию.

Расписание устанавливается на неделю с дискретностью в 30 минут, таким образом, каждые сутки недели поделены на 48 частей.

Обязательно сверьте внутренне время системы и реальное время, при необходимости скорректируйте время системы на странице ее настроек.

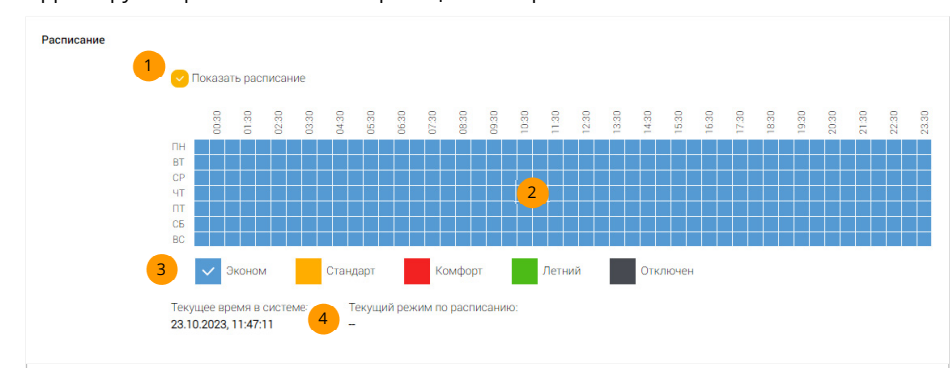

Нажмите, чтобы отобразить или скрыть настройки расписания. 1

Кликните в требуемые ячейки сетки, чтобы установить в них режим работы контура, заранее выбранный ниже. 2

Выберите режим работы контура, который затем можно будет сопоставить выбранной ячейке дня и часа. 3

Информация о текущем времени в системе и текущий выставленный режим в режиме работы по расписанию. Проверьте, верно ли работает контур. 4

## 3.5. НАСТРОЙКА КРИВЫХ ПЗА

Для регулировки температуры ТН по уличной температуре используются специальные графики зависимости – кривые ПЗА. Всего для выбора доступно 17 кривых: 16 жестко заложены в память системы, а одна может задаваться произвольно для каждого контура программы (таким образом, можно создать до 19 собственных кривых). В любой контур можно назначить одну кривую ПЗА: либо стандартную, либо пользовательскую. Секция «Стандартные кривые ПЗА» отображает все семейство кривых, заложенных в систему. Каждая кривая имеет свой номер, его необходимо указать в настройках контура, если выбран соответствующий режим регулирования температуры теплоносителя.

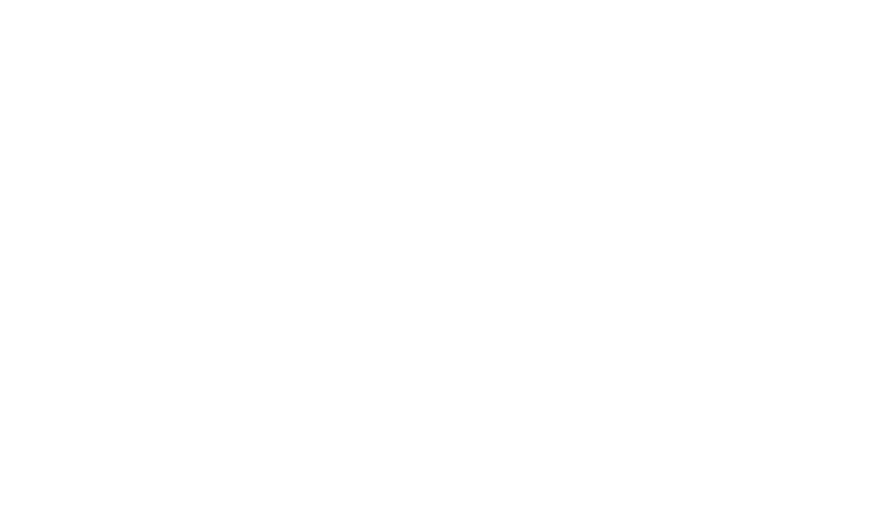

Все стандартные кривые сходятся в точке 20 градусов.

Своя кривая ПЗА создается из набора точек, задаваемых пользователем. Точки автоматически объединяются линией, которая и дает представление о законе регулирования ТН в контуре. Чем больше точек, тем более детально можно описать регулирование ТН. Максимальное количество точек – 8.

Обратите внимание, что рисунок стандартных кривых приведен только для информации, без соответствующих настроек контура эти кривые использоваться не будут. То же касается и своей кривой: созданный график сохранится в памяти системы, но будет использован в регулировании только при выборе соответствующего режима работы контура и указания в нем на использование своей кривой ПЗА.

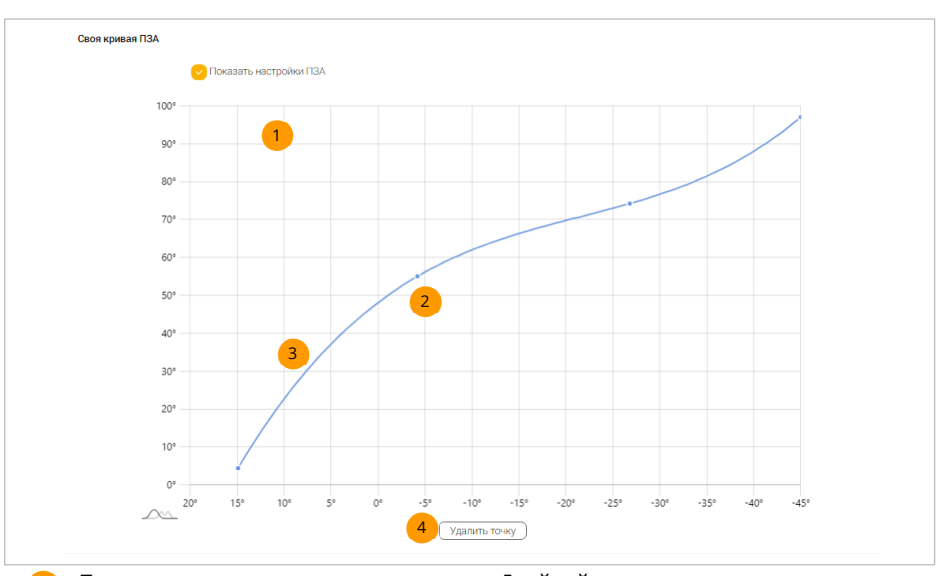

- Поле, доступное для расстановки точек. Двойной клик на поле ставит точку в указанном месте.  $\overline{1}$
- Точка графика. Нажмите на ней и, удерживая, потяните, перемещая точку в нужном направлении. Нажмите однократно, чтобы выделить ее.  $\mathcal{L}$
- Линия, объединяющая все точки. Рисуется автоматически. 3
- Нажмите, чтобы удалить заранее выделенную точку кривой. 4

## 3.6. АВТОМАТИЧЕСКОЕ ПЕРЕКЛЮЧЕНИЕ РЕЖИМОВ КОНТУРА

Зачастую настройки контура могут быть оптимальными только для определенных погодных условий: например, весной нужно отключить отопление, а осенью – включить его, или в холодное время использовать режим ПЗА, а в теплое – только по запросу внешнего термостата. Такое переключение может быть выполнено автоматически на основе уличной температуры.

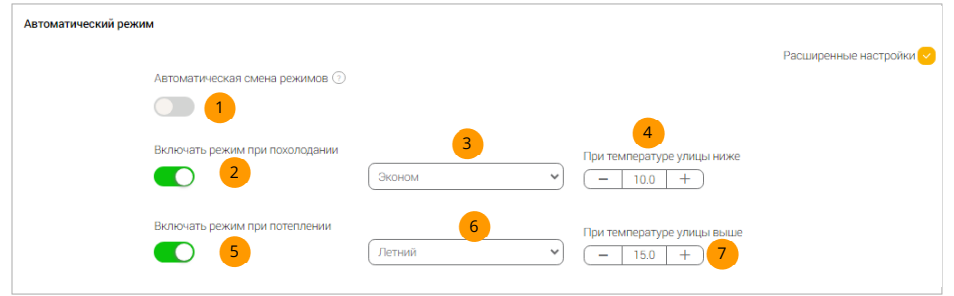

- Если активно, автоматическая смена режимов будет осуществляться в соответствии с настройками ниже.  $\overline{1}$
- Если активно, при похолодании будет включаться выбранный режим. 2
- Выбор режима, который будет включаться при похолодании. 3
- Выбор границы включения режима при похолодании. При падении уличной температуры ниже этой границы будет активирован указанный режим работы контура.  $\overline{A}$
- Если активно, при потеплении будет включаться выбранный режим. 5
- Выбор режима, который будет включаться при потеплении. 6
- Выбор границы включения режима при потеплении. При падении уличной температуры ниже этой границы будет активирован указанный режим работы контура. 7

Если уличная температура после похолодания или потепления вернулась в норму, будет использоваться ранее установленный вручную или по расписанию режим работы контура. Если контур работает только по запросу тепла, автоматический режим работать не будет.

## 3.7. НАСТРОЙКА ДАТЧИКОВ ТЕМПЕРАТУРЫ

Каждый контур может работать с несколькими температурными датчиками: датчик ТН, воздуха в помещении и воздуха на улице. Можно настроить эти датчики в произвольных комбинациях, однако контуром будут использоваться те из них, которые необходимы ему для корректной работы при прочих настройках контура.

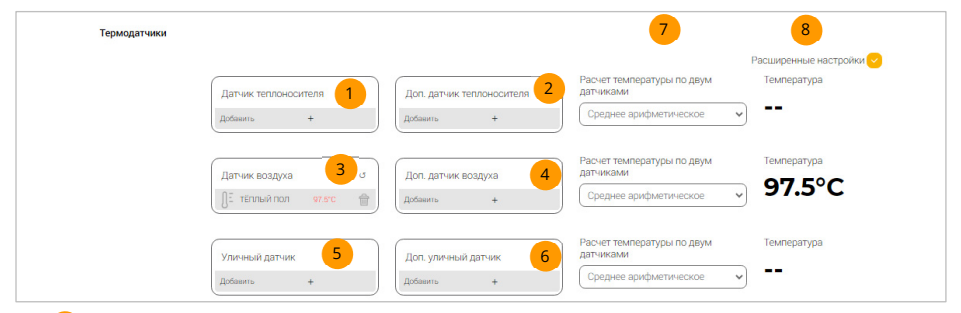

- Выберите датчик температуры ТН. Он необходим тогда, когда выбран режим регулирования температуры по ТН, в том числе с использованием ПЗА. 1
- Выберите дополнительный датчик температуры ТН (при необходимости). Будет использован совместно с основным датчиком ТН для расчета итоговой температуры ТН. В случае неисправности одного из датчиков программа будет использовать показания оставшегося датчика.  $2<sup>2</sup>$
- Выберите датчик температуры воздуха в помещении. Он необходим тогда, когда выбран режим регулирования температуры по воздуху. 3
- Выберите дополнительный датчик температуры воздуха (при необходимости). Будет использован совместно с основным датчиком температуры воздуха для расчета итоговой температуры воздуха. В случае неисправности одного из датчиков программа будет использовать показания оставшегося датчика. 4
- Выберите датчик уличной температуры. Он необходим тогда, когда выбран режим регулирования температуры по ПЗА, для автоматического переключения режимов. 5
- Выберите дополнительный датчик уличной температуры (при необходимости). Будет использован совместно с основным уличным датчиком для расчета итоговой температуры улицы. В случае неисправности одного из датчиков программа будет использовать показания оставшегося датчика. 6
- Для каждой пары датчиков можно выбрать алгоритм усреднения показаний. 7

Для каждой пары датчиков отображается итоговое значение температуры на основе выбранного алгоритма усреднения. 8

Обратите внимание, что для всех контуров одной программы отопления можно назначить только один основной и один резервный датчик уличной температуры. Изменение этой настройки в одном контуре приведет к изменению этой настройки и в другом контуре сразу же.

## 3.8. НАСТРОЙКА ВНЕШНЕГО ТЕРМОСТАТА

Каждый контур может получить запрос на тепло не только от другого контура (кроме котлового), но и при срабатывании внешнего контактного термостата (или любого иного устройства, способного замыкать и размыкать свои контакты). Настройки этой секции укажут, при каком состоянии контактов обрабатывать запрос на тепло, даже если контуру запрещено принимать запросы тепла от других контуров.

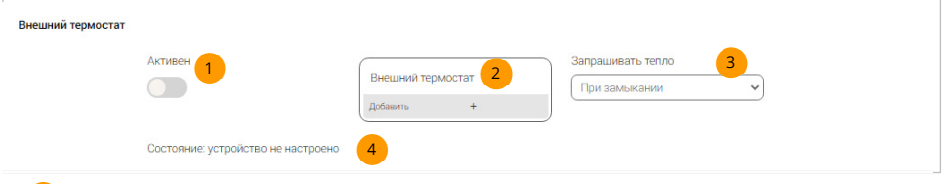

- Если активно, то при выбранном дискретном датчике контур будет обрабатывать запросы на тепло при размыкании или замыкании его контактов. **12**
- Выбор контактного датчика, к которому может быть подключен внешний термостат (устройства портов Д1…Д5, ДОП системы ectoControl). 2
- Выбор состояния датчика, при котором будет обработан запрос тепла: контакты замкнуты или контакты разомкнуты. 3

Текущее состояние внешнего термостата.

3.9. НАСТРОЙКА ПРЕДЕЛОВ ТЕПЛОНОСИТЕЛЯ

4

Каждый контур имеет настройки максимальной и минимальной температуры ТН, которую будет он будет использовать в своей работе. Эти ограничения накладываются на все режимы работы контура и на обработку запроса тепла и имеют самый высокий приоритет. Всегда обращайте внимание на эту настройку.

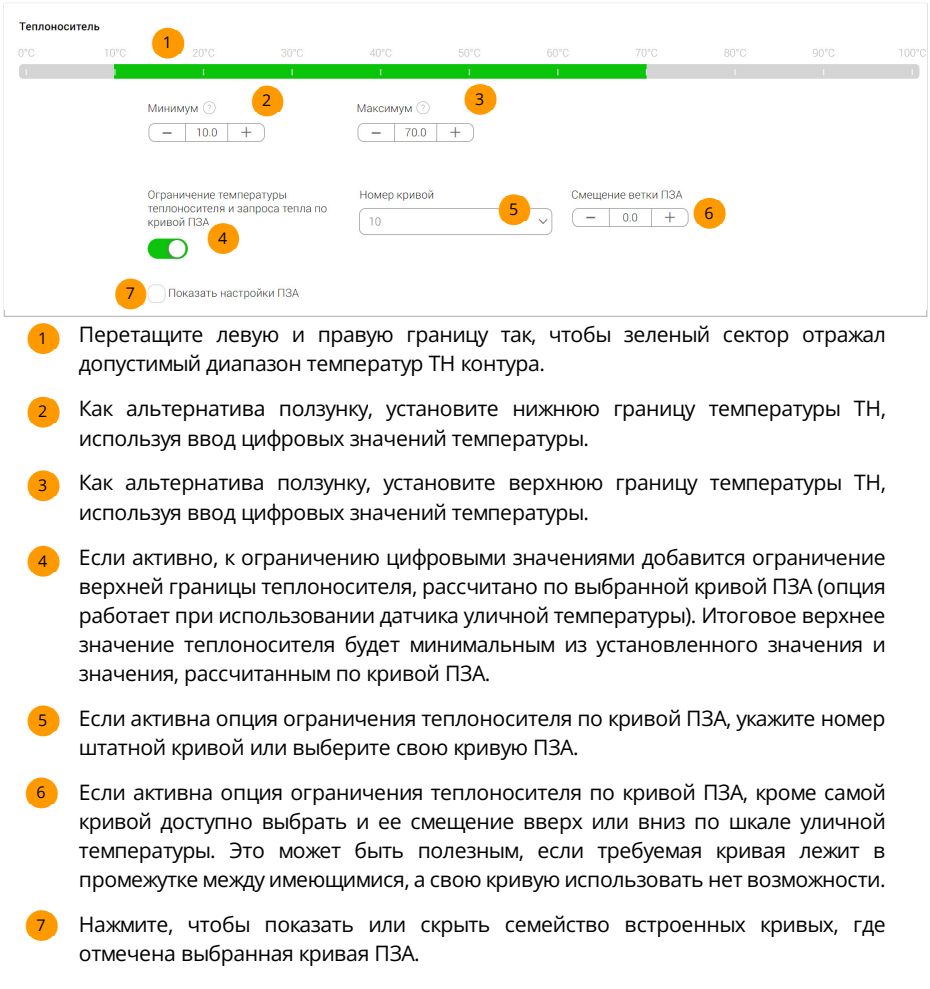

## 3.10. НАСТРОЙКА ЭКСТРЕННЫХ РЕЖИМОВ

Каждый контур имеет два экстренных режима: «Антизамерзание» и «Аварийный режим». Оба эти режима служат одной цели: при неисправностях датчиков или при значительном падении температуры ТН контура включить прогрев ТН во избежание его замораживания. Эти режимы будут работать всегда, за исключением случая, когда весь контур отключен в глобальных настройках или установлен ручной режим.

В секции «Антизамерзание» можно включить или отключить этот режим.

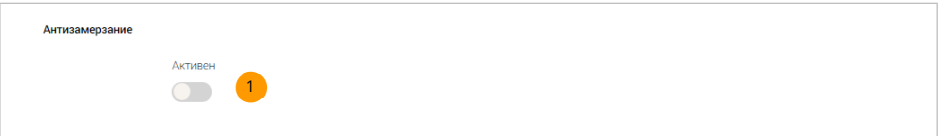

Если активно, то прогрев контура будет включен при падении его температуры ниже 5 градусов. При достаточном прогреве контура он перейдет в заданный основными настройками режим работы. 1

В секции «Аварийный режим» настраивается экстренный режим работы контура, при котором один или несколько датчиков отсутствуют или ушли со связи с системой ectoControl. В этом случае будет включен прогрев контура с заданным периодом, а если доступно управление температурой ТН (например, для котловых контуров с адаптером ЦШ или смесительным контуром с собственным исправным датчиком), то такому контуру на все время действия аварийного режима может быть задана определенная температура поддержания ТН.

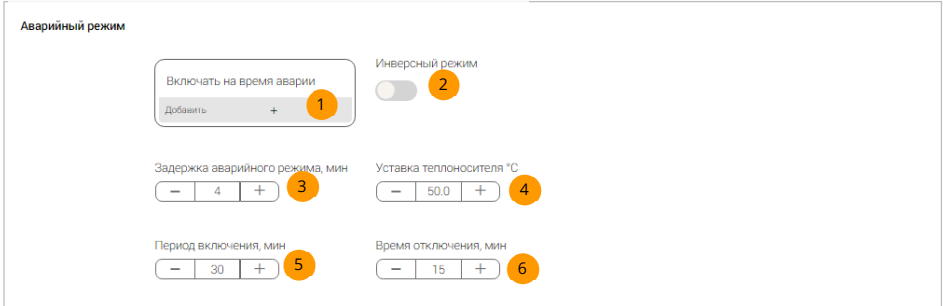

- Выберите устройство (реле или привод крана), которое будет включено на время действия аварийного режима. 1
- При необходимости активируйте инверсный режим устройства (тогда устройство вместо включения будет отключаться и наоборот). 2
- <mark>з )</mark> Настройте время, по истечению которого включится аварийный режим, если программа обнаружила потерю датчиков. Этой настройкой можно добиться исключения ложных срабатываний аварийного режима, если датчик временно ушел со связи.
- Если температурой контура управляет котел с ЦШ или блок управления смесительными приводами, можно задать постоянную температуру ТН, которая будет поддерживаться в течение всего времени действия аварийного режима. 4
- Если уставку ТН задать невозможно, можно настроить контур так, чтобы он периодически включал и отключал нагрев на максимально возможное значение. Здесь указывается время нахождения в состоянии прогрева. 5
- Здесь указывается время нахождения в состоянии отключенного нагрева. Этот 6 период будет следовать за периодом прогрева в непрерывном цикле, пока активен аварийный режим.

## 3.11. НАСТРОЙКА ТЕПЛОГО ВРЕМЕНИ ГОДА

Летом и в теплое время межсезонья температура ТН может опускаться ниже значений, настроенных в секции «аварийный режим», однако как правило в активации аварийного режима и включении нагрева необходимости нет. Также в случае неисправности датчика температуры нежелательно включать аварийный режим, так как опасность охлаждения ТН отсутствует.

Чтобы исключить нежелательный нагрев в теплое время, вызванный срабатыванием режимов «Аварийный» и «Антизамерзание», активируйте режим «Теплое время года».

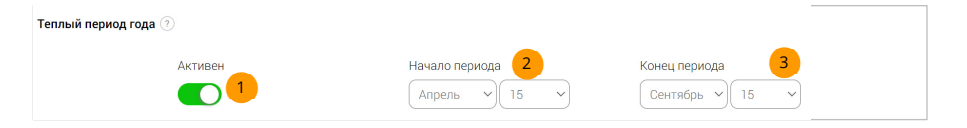

Если активно, режимы «Антизамерзание» и «Аварийный» не будут включаться в указанное время года.. 1

Выберите начало теплого периода. 2

Выберите конец теплого периода. 3

## 3.12. НАСТРОЙКА РУЧНОГО РЕЖИМА

Каждый контур имеет возможность включить или отключить ручной режим. В ручном режиме программа перестает управлять устройствами, это можно сделать в ЛК вручную. Такой режим удобен тогда, когда необходимо убедиться в работоспособности устройств управления, не удаляя их из настроек программы.

Обратите внимание, что в ручном режиме «Антизамерзание» и «Аварийный режим» работать не будут, а при переходе в ручной режим состояние всех устройств управления останется таким, как в момент активации этого режима. Адаптеры котлов с ЦШ будут передавать котлам последние выставленные настройки ТН и ГВС.

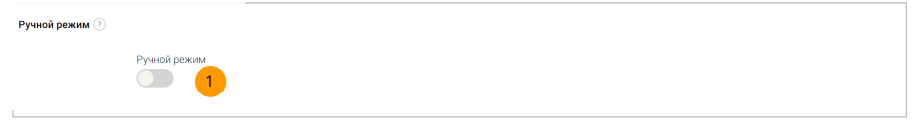

Если активно, программа перестанет управлять всеми устройствами контура, ими можно будет управлять вручную со страниц их настроек. 1

## 3.13. НАСТРОЙКА ЗАПРОСОВ ТЕПЛА

Все контуры, кроме котлового, могут вырабатывать запросы тепла к другим контурам. Все контуры, кроме контура ГВС, могут принять и обработать запрос тепла.

Входящий запрос на тепло контур обрабатывает исходя из запрашиваемой температуры и собственных ограничений по теплоносителю, которые имеют более высокий приоритет. Если контур не может выставить требуемую температуру ТН, он включит свой прогрев на максимум на все время действия запроса тепла.

Исходящий запрос тепла контур формирует с учетом настроек секции «Запрос тепла».

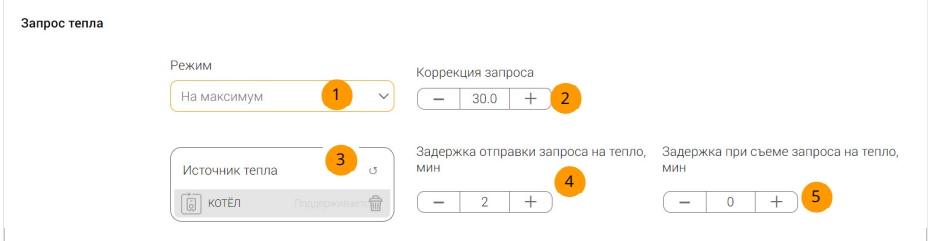

Выбор режима исходящего запроса тепла:

- на максимум – будет запрошена максимально возможная температура ТН исходя из настроек его пределов в контуре.

- на требуемую – будет запрошена в точности та температура, которая необходимо сейчас контуру.

- на фиксированную – будет запрошена указанная пользователем температура, вне зависимости от того, какая температура требуется в данный момент контуру.

- отключен – запрос тепла производиться не будет.

Если выбран режим запроса «На требуемую» или «На максимум», можно 2 дополнительно ввести величину коррекции запроса. Указанная величина (со знаком «плюс» или «минус» прибавится к рассчитанному программой значению запрашиваемой температуры.

Если выбран режим запроса «На фиксированную», в этом поле необходимо ввести требуемую температуру запроса.

Выберите контур-генератор тепла для выполнения запросов тепла. 3

- Выберите время, на которое будет задержана передача запроса тепла. Это 4 необходимо для исключения частых запросов (тактования).
- <mark>s </mark> Выберите время, на которое будет задержан съем запроса тепла. Это необходимо для исключения частых запросов (тактования).

#### 3.14. ОСОБЕННОСТИ КОТЛОВОГО КОНТУРА

Котловой контур, как правило, используется для генерации тепла, может быть добавлен в каскад и не генерирует запросы на тепло другим контурам.

1

Если в качестве устройства управления выбран адаптер котла с ЦШ, все настройки температуры ТН будут работать по встроенному в котел датчику ТН, однако, если в настройках добавить дополнительный датчик теплоносителя, регулировка ТН будет производиться по нему, а не по встроенному датчику котла.

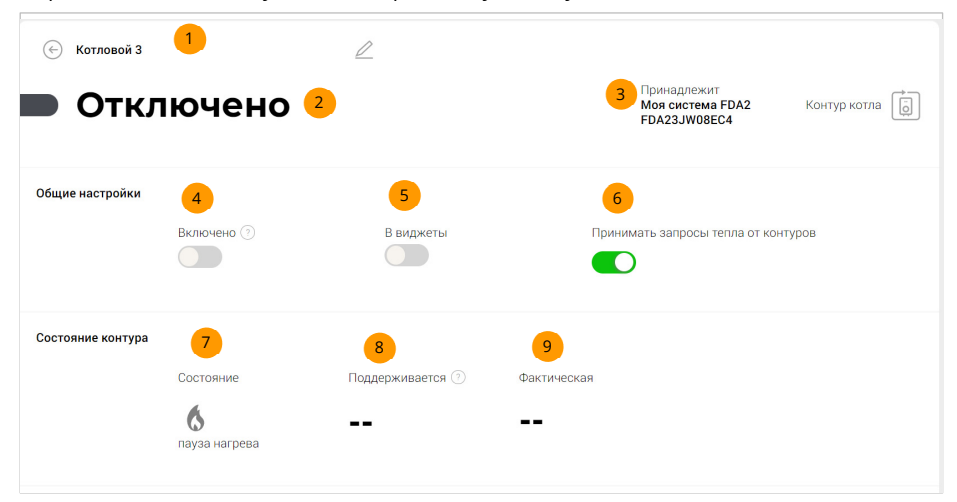

- Имя котлового контура. Можете изменить его в этом поле. 1
- Текущее состояние контура. Если контур будет не настроен или работает с ошибками, это будет учтено в отображении этого поля. 2
- Пояснения, к какой системе принадлежит контур и какой тип имеет. 3
- Если активно, контур будет работать согласно сделанным настройкам. Если неактивно, все устройства управления и все функции контура отключатся. 4
- Если активно, виджет этой программы появится на главной странице аккаунта в меню «Виджеты» для быстрого доступа к просмотру ее состояния и основным настройкам. 5
- $\epsilon$ ) Если активно, то контур будет принимать и обрабатывать запросы от тех контуров, в настройках которых он указан как теплогенератор.
- Текущее состояние контура. 7
- Требуемая температура поддержания контура. В зависимости от его настроек это может быть температура воздуха или ТН. 8
- <mark>9 )</mark> Текущая на данный момент температура, которую поддерживает контур. В зависимости от его настроек это может быть температура воздуха или ТН.

В секциях «Настройки котла» и «Настройки насоса» выбираются устройства, с помощью которых будет генерироваться тепло.

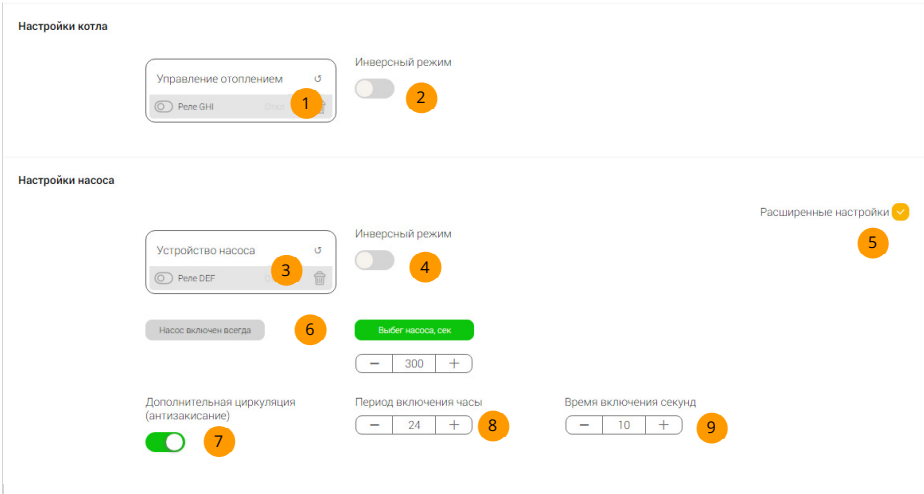

- Выберите электромагнитное реле, которое будет управлять котлом или адаптер 1 цифровой шины, подключенный к котлу. Если в этой секции настроен котёл с релейным управлением, при его включении он будет нагревать ТН до настроек, сделанных на самом котле. Если выбран адаптер котла с ЦШ, контур сможет устанавливать требуемую температуру ТН котлу напрямую, а выбег встроенного в котел насоса можно настроить на самом котле.
- Этот переключатель появится только в случае выбора релейного котла. Если неактивен, реле будет включаться, когда необходим нагрев и отключаться, если нагрев не требуется. Если активен, управление изменится: реле отключится при необходимости нагрева и включится, если нагрев не требуется. 2
- з Выберите устройство управления дополнительным циркуляционным насосом. Этим насосом будет управлять программа отопления в соответствии с настройками этой секции.
- <mark>4</mark> Если неактивен, реле насоса будет включаться, когда необходима циркуляция и отключаться, если циркуляция не требуется. Если активен, управление изменится: реле отключится при необходимости циркуляции и включится, если циркуляция не требуется.
- Включите, если хотите просмотреть расширенные настройки циркуляционного насоса. 5

**6** Переключение режимов работы циркуляционного насоса: - насос включен всегда – реле насоса запустит насос и отключит его только в случае перевода контура в летний режим или его отключения. - выбег насоса – настройка времени работы насоса после того, как выключится отопитель. Насос будет включаться совместно с отопителем.

Если активно, насос будет периодически включаться на заданное время тогда, когда, согласно логике работы программы, это не требуется. Это необходимо для предотвращения «закисания» насоса при длительном простое.  $\mathcal{L}$ 

Выбор периода включения насоса в режиме «антизакисание» 8

Выбор времени, на которое будет включен насос в режиме «антизакисание» 9

## 3.15. ОСОБЕННОСТИ ПРЯМОГО КОНТУРА

Прямой контур предназначен для управления циркуляцией ТН в контуре для обеспечения требуемой температуры ТН или воздуха.

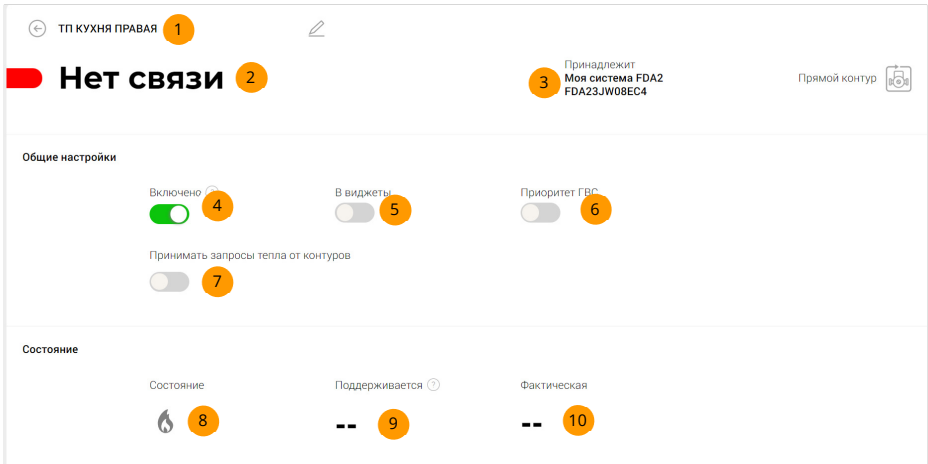

Имя прямого контура. Можете изменить его в этом поле. 1

- Текущее состояние контура. Если контур будет не настроен или работает с ошибками, это будет учтено в отображении этого поля. 2
- Пояснения, к какой системе принадлежит контур и какой тип имеет. 3
- <mark>4</mark> Если активно, контур будет работать согласно сделанным настройкам. Если неактивно, все устройства управления и все функции контура отключатся.
- <mark>s )</mark> Если активно, виджет этой программы появится на главной странице аккаунта в меню «Виджеты» для быстрого доступа к просмотру ее состояния и основным настройкам.
- $\overline{6}$  Всли активно, то при начале нагрева контура бойлера ГВС, если он присутствует в программе, нагрев в данном контуре будет отключен. Контур продолжит штатную работу после того, как контур бойлера ГВС завершит нагрев.
- Если активно, то контур будет принимать и обрабатывать запросы от тех контуров, в настройках которых он указан как теплогенератор.  $\mathcal{F}$
- Текущее состояние контура. 8
- Требуемая температура поддержания контура. В зависимости от его настроек 9 это может быть температура воздуха или ТН.
- <mark>10</mark>) Текущая на данный момент температура, которую поддерживает контур. В зависимости от его настроек это может быть температура воздуха или ТН.

В качестве устройства управления прямым контуром можно выбрать насос, клапан или оба этих устройства сразу.

Если выбран насос, то регулировка температуры будет производить его включением или отключением. Если выбрать клапан, то регулировка температуры будет производиться его открытием или закрытием. Если же выбрать совместный режим работы этих устройств, то главным устройством, регулирующим температуру, будет насос. Клапан будет выполнять

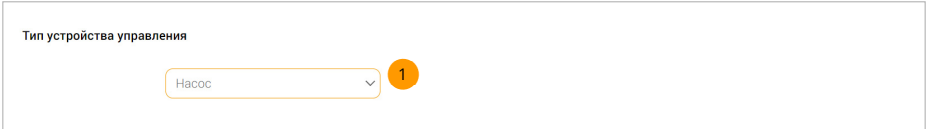

1) Выберите «насос», «клапан» или «насос и клапан». Насос будет включаться, а клапан открываться, если необходимо поднять температуру в контуре, иначе отключаться (а кран – закрываться).

вспомогательную роль, закрываясь с некоторой задержкой после выключения насоса, а открываясь до включения насоса. Такой режим совместной работы позволит дополнительно блокировать ТН в трубопроводе во избежание его «продавливания» через остановленный насос внешним давлением. Открытие же клапана заранее позволит избежать гидроудара при включении насоса в заблоктированном клапаном контуре.

Для каждого из этих устройств настройки будут отличаться. Секция настроек насоса выглядит так.

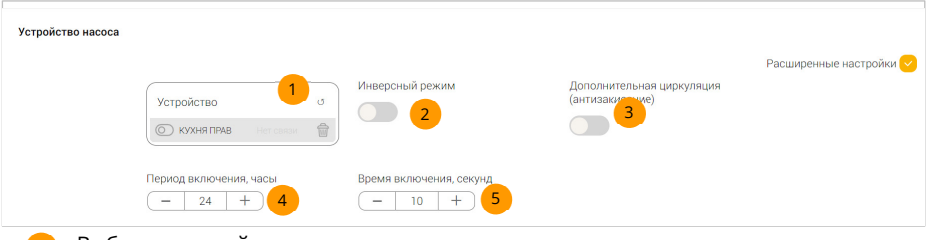

Выберите устройство управления насосом – электромагнитное реле.

При необходимости установите инверсный режим устройства управления насосом, чтобы устройство отключалось, когда необходим нагрев и наоборот.  $\overline{2}$ 

1

3 Если активно, насос будет периодически включаться, даже если не требуется прогрев контура. Это не позволит насосу быть заблокированным из-за накопившихся отложений ТН.

4 Если включена дополнительная циркуляция насоса, выберите период ее включения.

5 Если включена дополнительная циркуляция насоса, выберите длительность времени включения насоса.

#### Секция настроек клапана выглядит так.

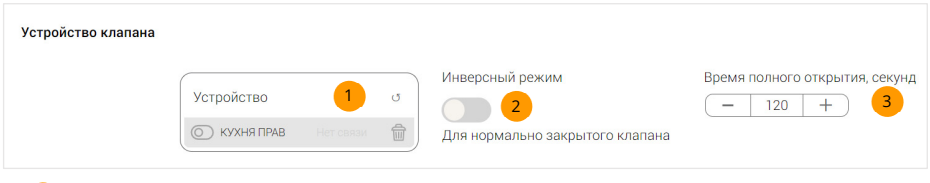

Выберите устройство управления клапаном – электромагнитное реле.

2 При необходимости установите инверсный режим устройства управления клапаном, чтобы устройство отключалось, когда необходим нагрев и наоборот.

3 Выберите время, в течение которого клапан полностью открывается или полностью открывается. Оно будет использоваться для корректного управления запросом и обработкой тепла.

## 3.16. ОСОБЕННОСТИ СМЕСИТЕЛЬНОГО КОНТУРА

Смесительный контур поход на прямой, но осуществляет постоянные подмес горячего ТН в собственный замкнутый гидравлический контур. Основное его отличие - использование

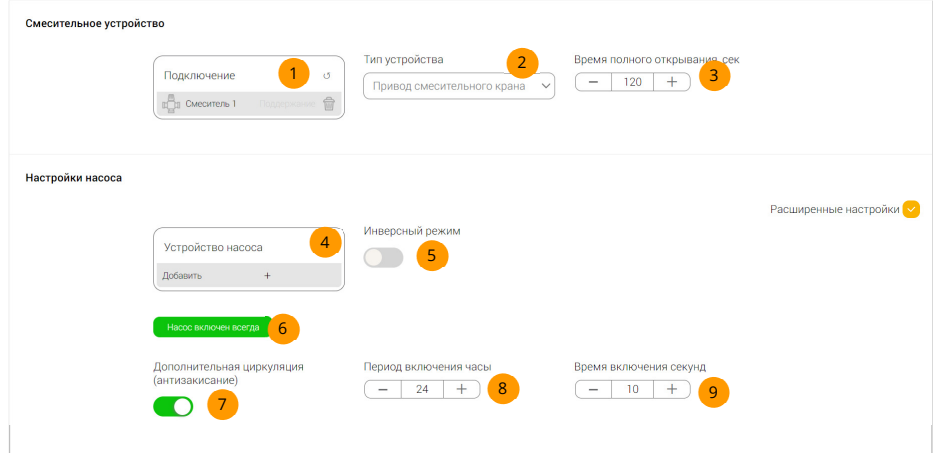

привода смесительного крана, подключенного к блоку управления смесительными приводами, а также возможность наличия в контуре и смесительного устройства, и насоса одновременно.

- <mark>1</mark>) Выберите смесительное устройство один из каналов блока управления смесительными приводами.
- <mark>2 </mark> Канал блока смесителей доступен только в качестве устройства управления смесительным краном.
- <mark>з в Быберите время полного открывания (закрывания) крана. Это паспортная</mark> характеристика привода. При ее отсутствии следует измерить это время самостоятельно.
- Добавьте устройство управления насосом электромагнитное реле. 4
- <mark>s )</mark> При необходимости установите инверсный режим устройства управления насосом, чтобы устройство отключалось, когда необходим нагрев и наоборот.
- Если необходимо, чтобы насос не отключался включите этот режим. 6
- Если активно, насос будет периодически включаться, даже если не требуется прогрев контура. Это не позволит насосу быть заблокированным из-за накопившихся отложений ТН. 7
- <mark>8 )</mark> Если включена дополнительная циркуляция насоса, выберите период ее включения.
- <mark>9 Всли включена дополнительная циркуляция насоса, выберите длительность</mark> времени включения насоса.

## 3.17. ОСОБЕННОСТИ КОНТУРА БОЙЛЕРА ГВС

Контур бойлера ГВС косвенного нагрева предназначен для приготовления бытовой горячей воды. Его отличительные особенности:

- контур не может обрабатывать запросы тепла;

- контур может останавливать другие отопительные контуры в программе в период своего прогрева;

- контур имеет функцию независимого периодического прогрева повышенной температурой (режим «Антилегионелла») для устранения микробов, активно размножающихся в теплой воде.

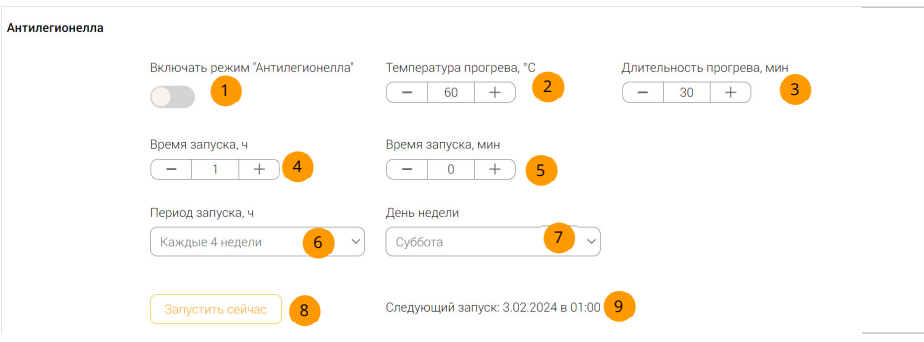

- Если активно, режим «Антилегионелла» будет нагревать воду в соответствии с 1 настройками режима.
- Выберите температуру, до которой будет прогрета вода. Оптимальное значение 2 – 60 град. С.
- Выберите длительность прогрева при указанной температуре. 3
- Выберите час времени суток, когда будет начат нагрев, 4
- Выберите минуты времени суток, когда будет начат нагрев. 5
- Выберите период запуска нагрева. Нагрев будет начат в указанное время суток. 6
- Выберите день недели, в который будет производиться нагрев. 7
- Нажмите, чтобы запустить прогрев немедленно. Следующий прогрев будет включен согласно настройкам. 8
- Планируемое время запуска очередного нагрева. 9